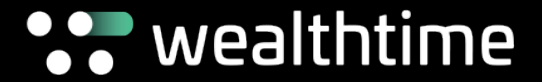

# Drip Feed Drawdown Guide to Producing **Illustrations**

#### For Adviser use only

This document is intended to provide information for Advisers only and is not intended for onward transmission to clients. Wealthtime does not provide advice – Advisers must seek their own compliance professional/legal advice before relying on the information provided in this document.

## Drip Feed Drawdown Illustrations

Illustrations are an important part of the process of choosing and applying for particular investment and retirement options. The purpose of this guide is to give details of the steps required to produce an illustration for drip feed drawdown, both for new clients and for existing ones.

For existing clients, you can produce an illustration by first going to the relevant Wrapper Summary page. Under the Reporting dropdown choose Review Illustration. As per the current process, Imago will populate with the client details, values and investments and you can find the drip feed option towards the bottom of the list. For a more detailed walk through, please go to Page 19 of this Guide.

For a new client, wrapper or top up application, you'll need to follow the online application journey and then complete the further steps as detailed in this guide below.

### Important Notes:

- It is the Adviser's responsibility to ensure the illustration is correct.
- It is only possible to do drip feed drawdown into a Flexi-access drawdown account. If an instruction is sent in for a capped wrapper, the wrapper will be auto-converted to a flexi-access drawdown wrapper.
- It is only possible to have one drip feed drawdown scheduled per wrapper
- Your client must be over the age of 55
- Drip Feed Drawdown is not possible for certain lifetime allowance protections. Please see our Terms and Conditions for more details.

### Producing an illustration – starting the journey

### New Client Application

For a New Client, a New Wrapper or a Top Up illustration is produced within the application journey on Adviser Zone.

For guidance on how to produce a drip feed drawdown illustration for an existing client, go to Page 19.

For a new client, you can start your client's uncrystallised wrapper application from the homepage via the Add Investor icon…

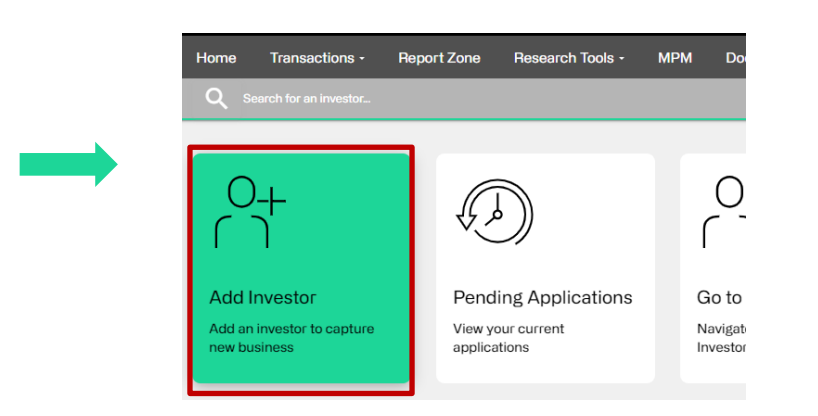

### …or via Add Investor in the Transactions menu.

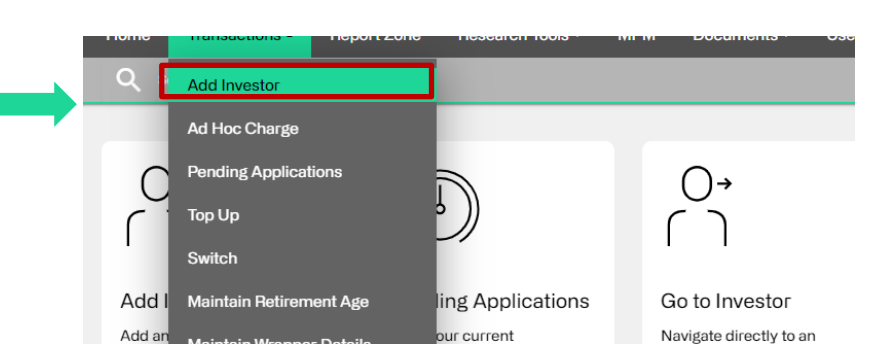

## Producing an illustration – starting the journey

### Top Up and Add Wrapper Applications

### Top Up

If generating an illustration for a Top Up, select the Top Up option in the Transactions menu …

…or using the Top Up button in the top right corner of the Wrapper Summary.

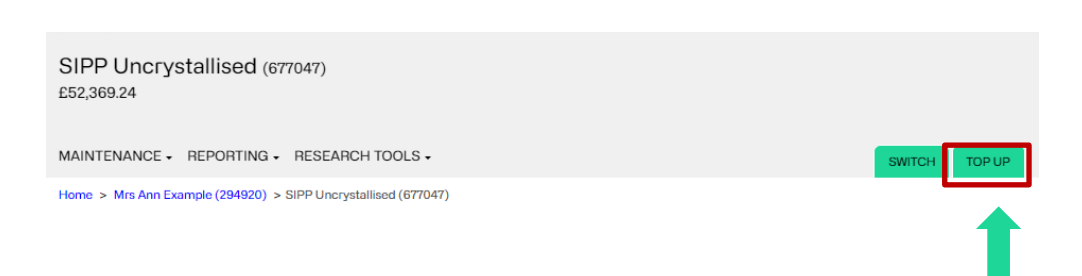

### Add Wrapper

If adding a new wrapper for an existing client, you can use the Add Wrapper button on the Investor Summary page.

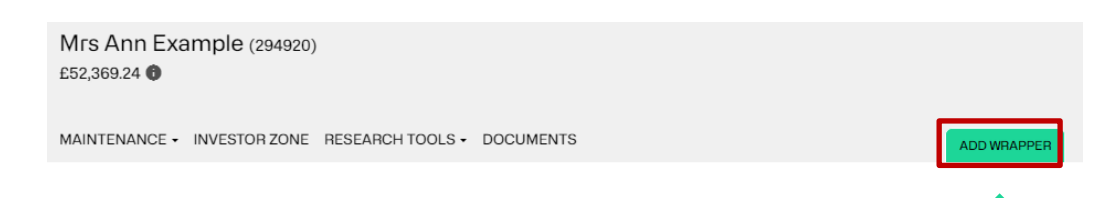

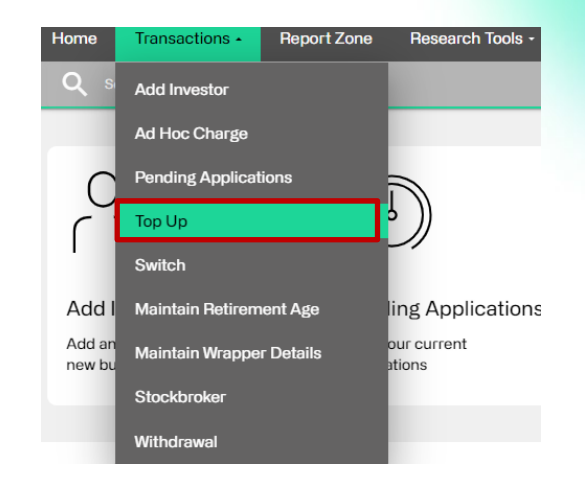

### Selecting crystallisation and opening Imago

During the online journey, you will be asked whether you wish to fully crystallise the investments being made into the pension. Please select Yes to this, even for partial crystallisations.

Complete and navigate through the application until you reach the Documents section and select Pre-Sales Illustration.

#### **Pension Details**

Do you wish to fully crystallise the investments being made into this pension?

**Documents** 

PRE-SALES ILLUSTRATION BENEFIT CRYSTALLISATION EVENT

SIPP APPLICATION SUMMARY TRANSFER AUTHORITY

**EXPRESSION OF WISH** 

**CLIENT REPORT** 

**BACK** 

 $\checkmark$ 

 $(\checkmark)$ 

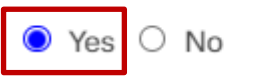

 $01$ **Wrapper Nickname** 

02

03

04 Ongoing Charge 1% per year

05 **Add Assets Model Portfolio selected** 

06 **Documents** Your documents

Pension Details

**Investment Types Uncrystallised Transfer Summan** Total: £100,000.00  $Chardae:  $60$$ **PCLS Summary** Total PCLS : £25,000.00

Employment status : Self-Employed<br>Flexibly Accessed : No<br>Occupational Opt Out : No<br>Preferred retirement age : 80

## Opening Imago

A new window on your browser will open and load Imago, pulling through the details you've entered for your client's application.

Select Calculate to generate the illustration.

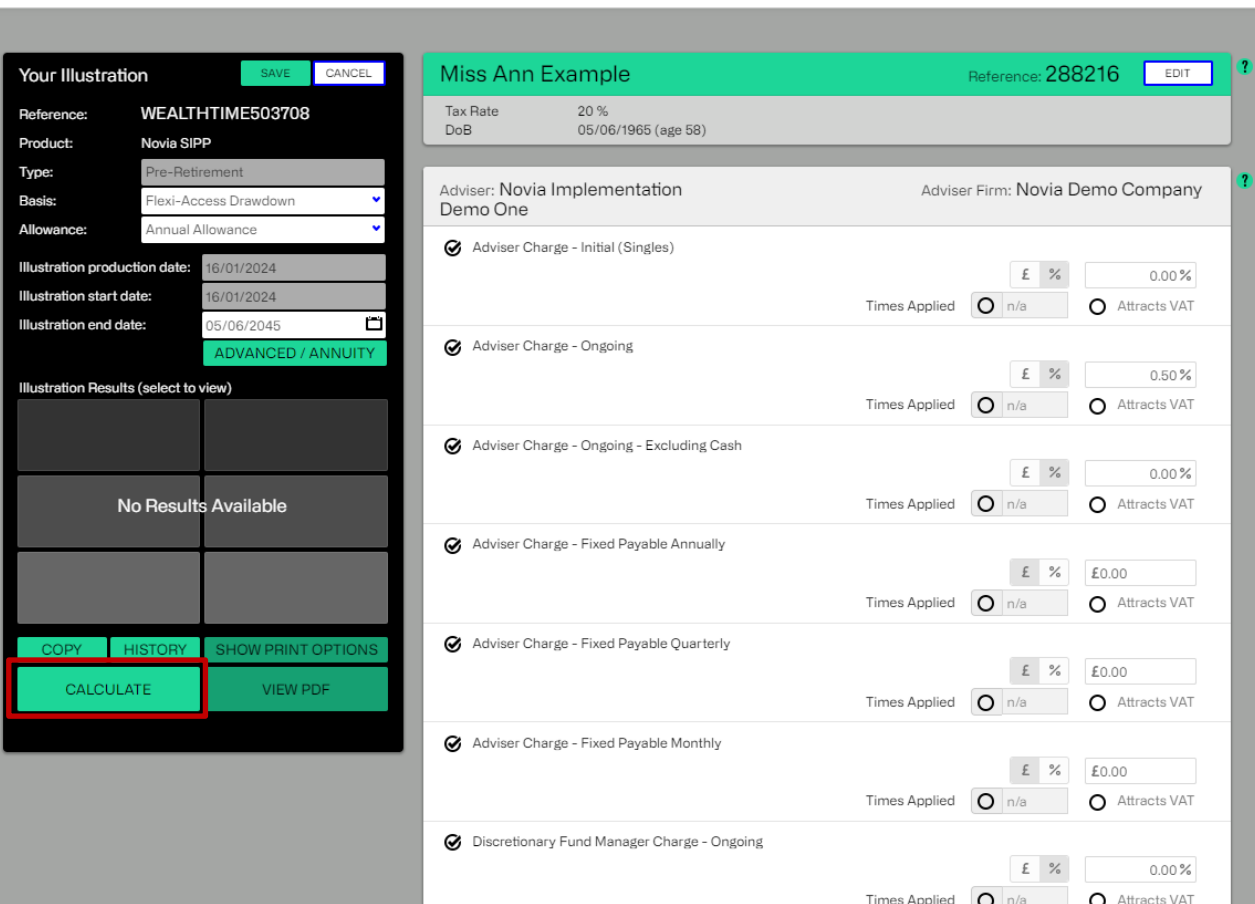

Clients Settings Help

### **:** wealthtime

### Initial data quote illustration

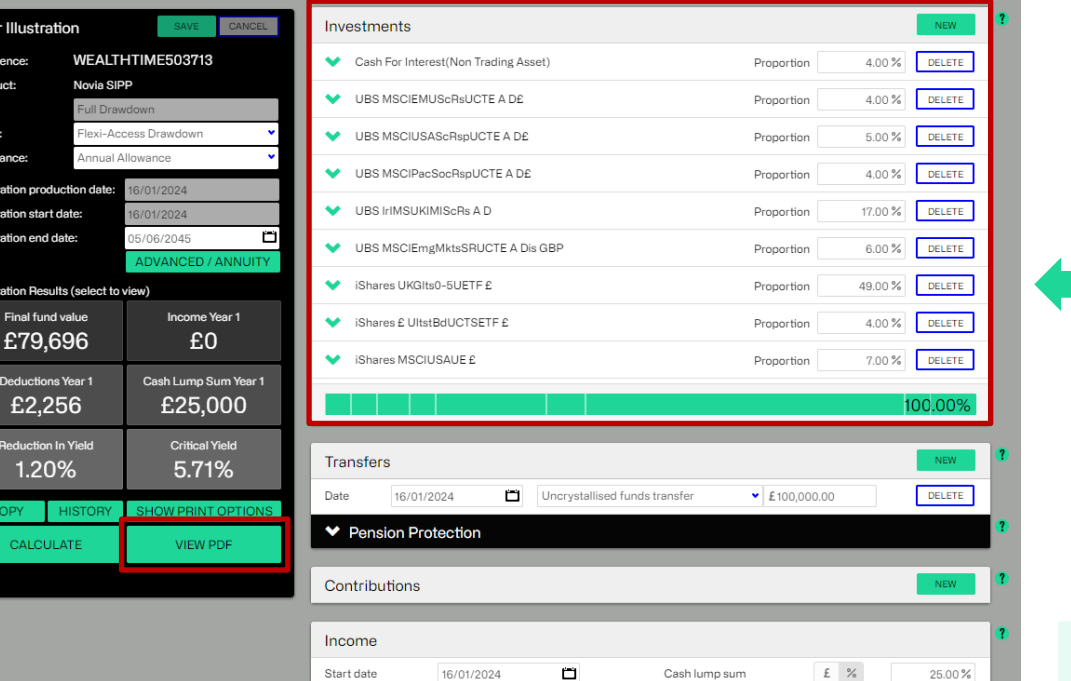

The purpose of this initial illustration is to capture the data and the investments required to create the drip feed drawdown illustration. The information can be viewed on the system as highlight in the red box, left, or viewed within the quote, as shown below.

#### 4. Where your money will be invested

You've chosen to invest your money as follows. The growth rates shown below are the mid-growth rates at which your investments have been projected in this illustration.

We've adjusted the growth rate(s) used to take into account future inflation of 2.0% every year.

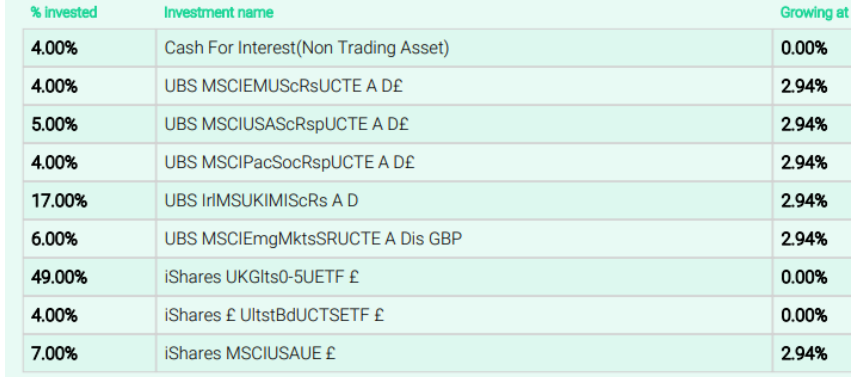

## Creating a drip feed drawdown quote

Once you've generated the quote, you will need this information to proceed. Return to the Imago illustration window and select the Clients button at the top right of the page. Now select and click on the client's name from the list or use the Search/Filter box to locate the client.

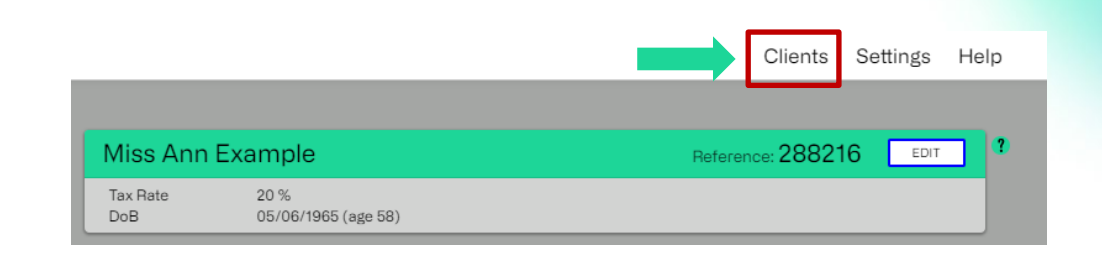

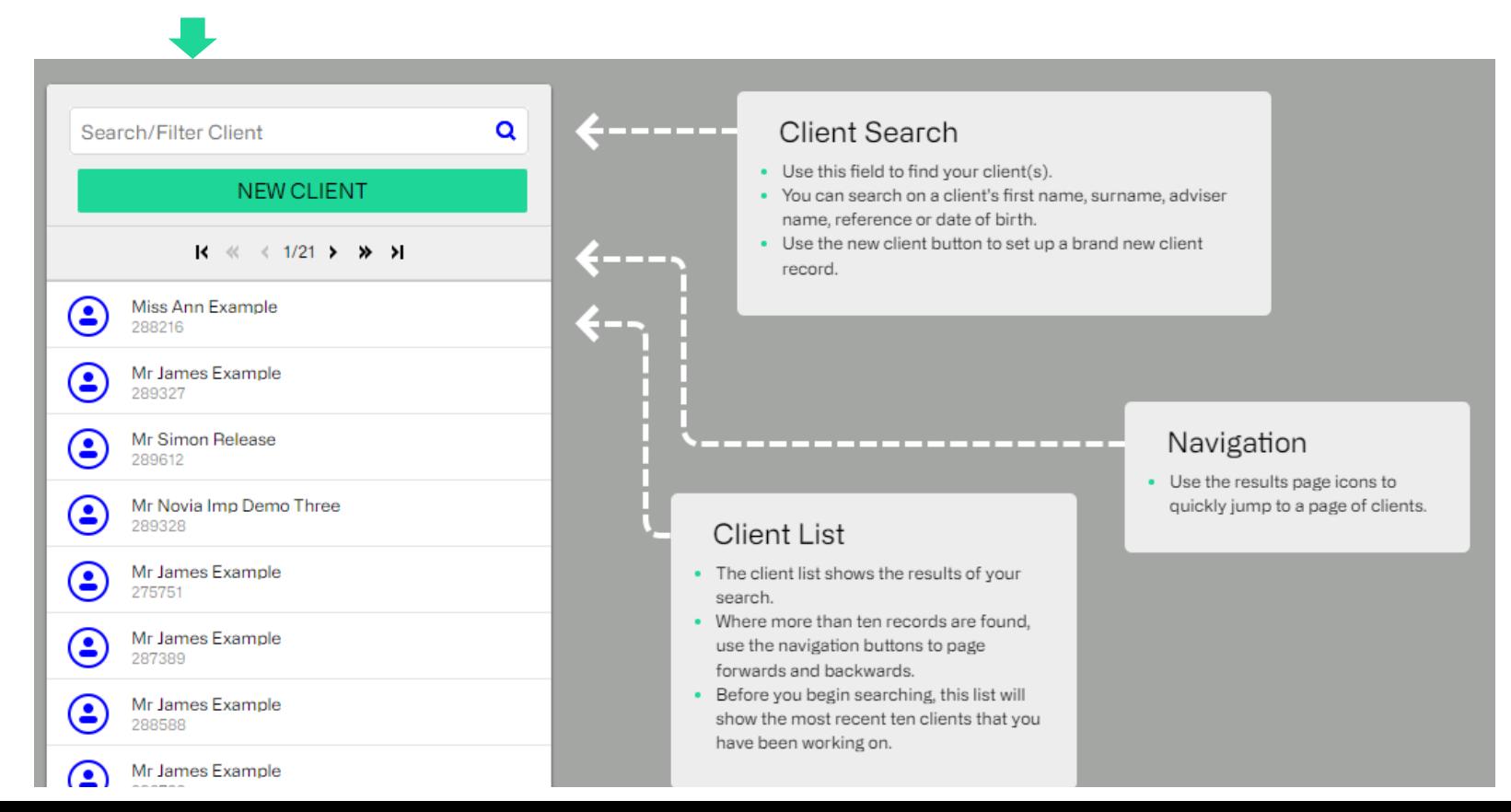

### Illustration details

The client's profile will load with any previous illustrations. Select the option for New Illustration.

Now you can enter the new illustration details.

First, select Pension. The dropdown will default to the Novia SIPP.

Choose a status from Accepted, Ad hoc review, Pre-sales or Regulatory Review.

For the Illustration type, select Drip-Feed Drawdown.

Finally, click the Create button.

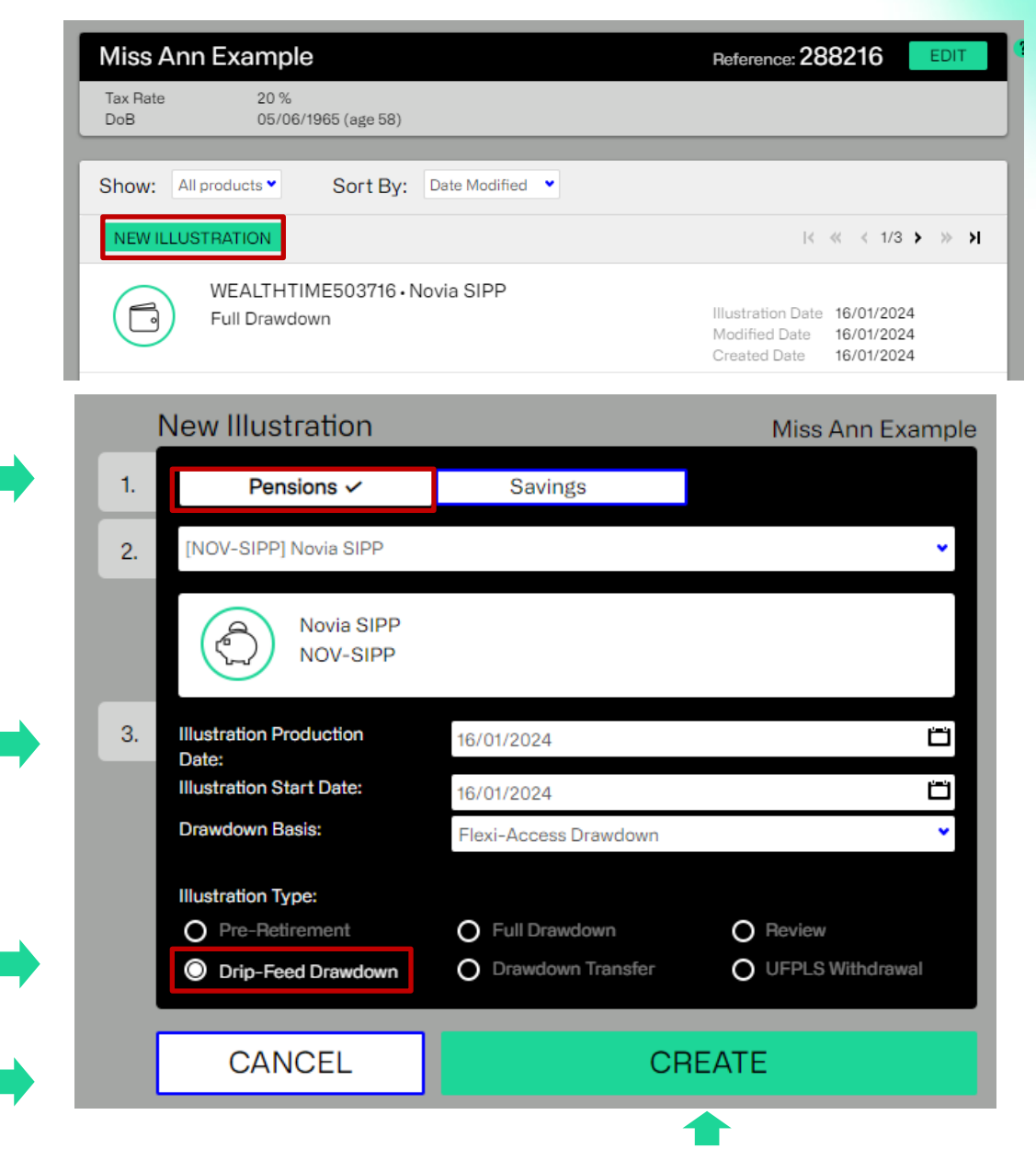

### **Charges**

Please enter the charges details as per your original Advisor Zone application. (You can refer to the quote produced initially or to the application summary for reference.)

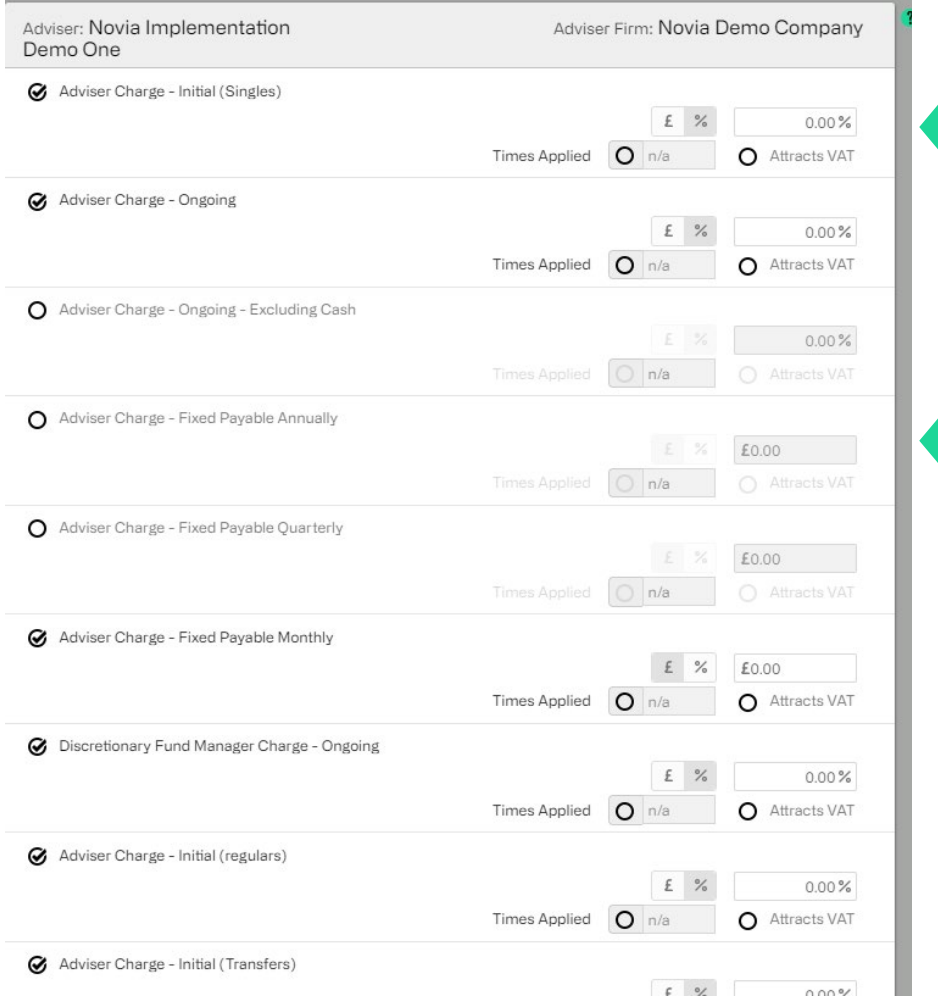

The charges can be a fixed amount or a percentage.

You can deselect any charges that aren't relevant, removing them from the illustration quote.

### Product charges

Please select the Product Charges drop down to check the Annual Charge details against the initial quote you've generated, as shown in the What are the charges? section.

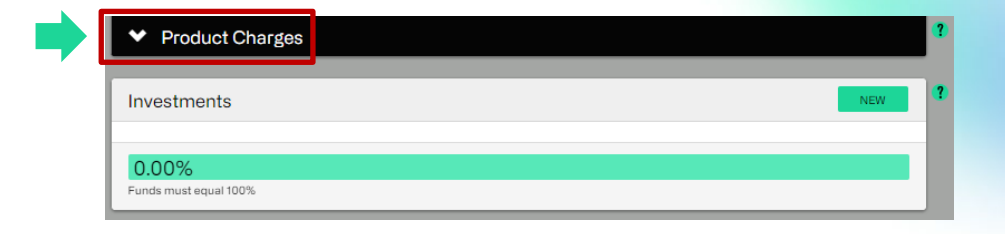

#### 5. What are the charges?

The charges associated with this illustration are set out below. Where charges are expressed as a percentage, the amount taken will vary as your wrapper value changes over time.

#### **Product charges**

Annual Charge

These are charges we take for setting up and managing the product for you.

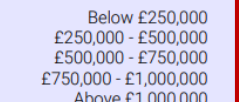

Initial Charge in this case is that of Wealthtime.

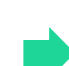

0.35% 0.35% 0.20% 0.20% 0.10%

The Income Drawdown Charge only applies if your client is taking taxable income. If they're only taking PCLS this charge is not applicable.

The Single UFPLS Charge and Regular UFPLS Charge are not applicable for drip feed drawdown.

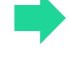

**Product Charges** 

G Regular UFPLS Charge

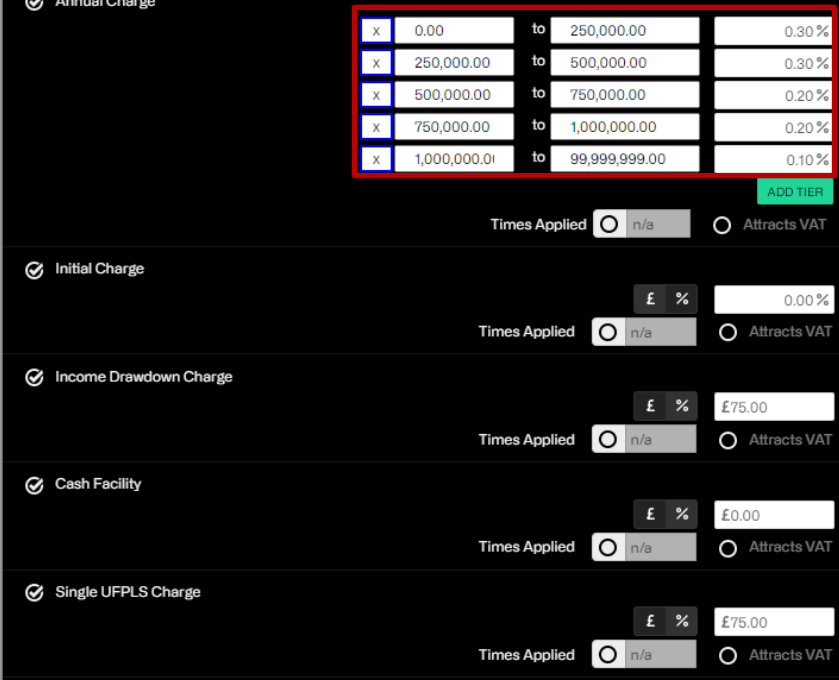

**Times Applied** 

 $\circ$ 

£75.00

**O** Attracts VAT

### Investments

1. You will need to add the investments as per the original data illustration. This should be on Page 3 of the quote.

To do this, select New under investments.

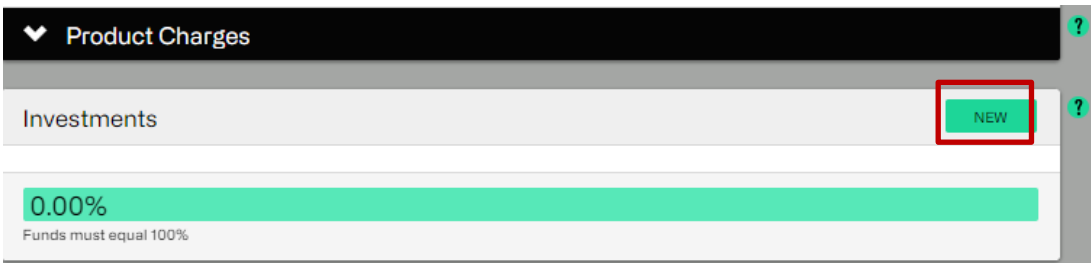

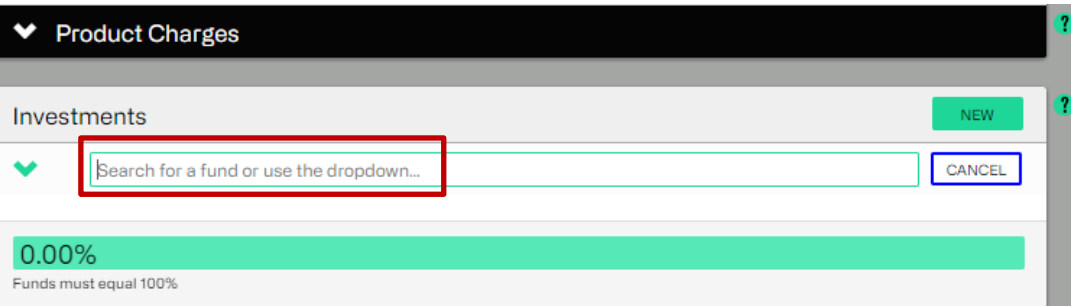

#### 4. Where your money will be invested

You've chosen to invest your money as follows. The growth rates shown below are the mid-growth rates at which your investments have been projected in this illustration

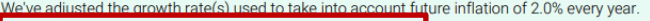

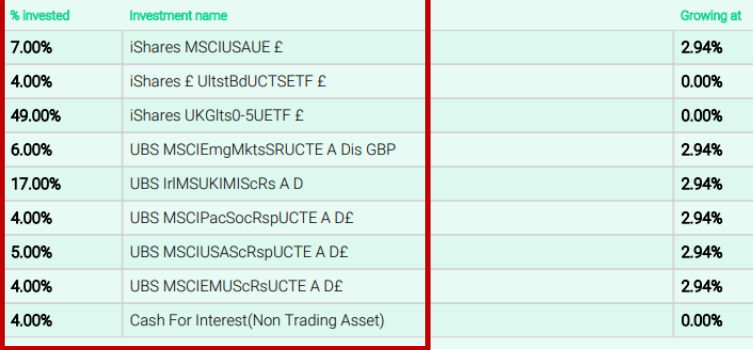

2. A search bar will appear where you can enter the investments as per the original data illustration. A list of possible matches appear when you start typing - please ensure you select the correct investment name.

3. Alternatively, you can click on the dropdown arrow, select Novia on the lefthand side and select from the list of the funds that appears.

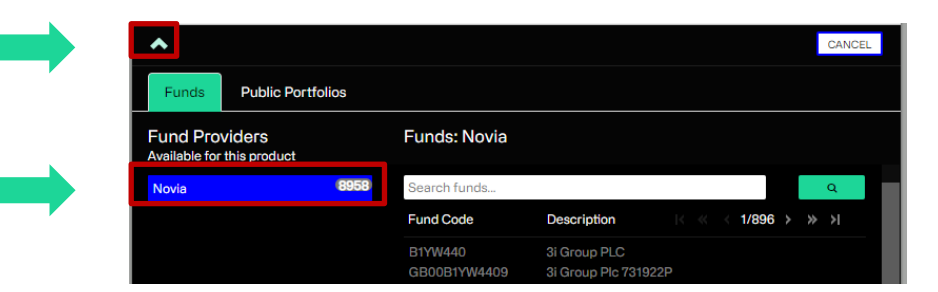

### Investments

Once these are selected, enter the percentages to invest in the Proportion fields for all investments, totalling 100%.

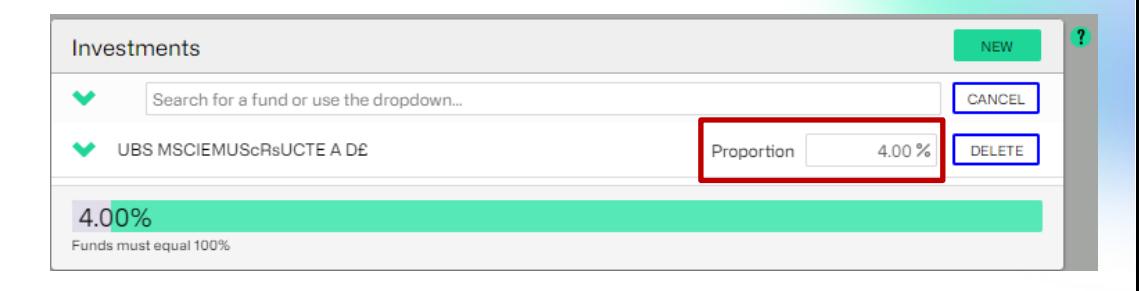

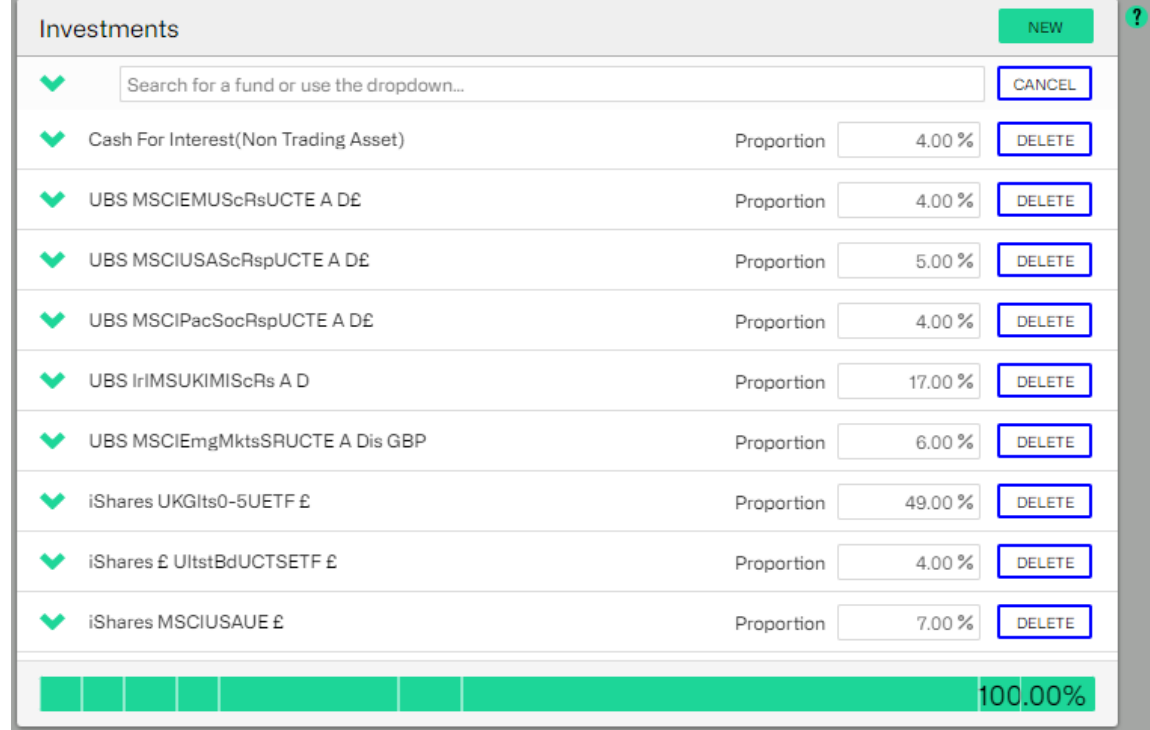

### Transfers and Contributions

For transfers, select New and add the value of the Uncrystallised funds transfer. Repeat the process for multiple transfers from different providers.

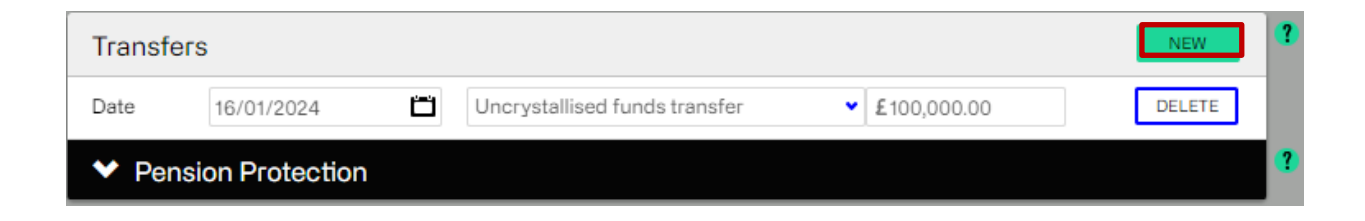

For contributions, select New, enter the type and amount as required.

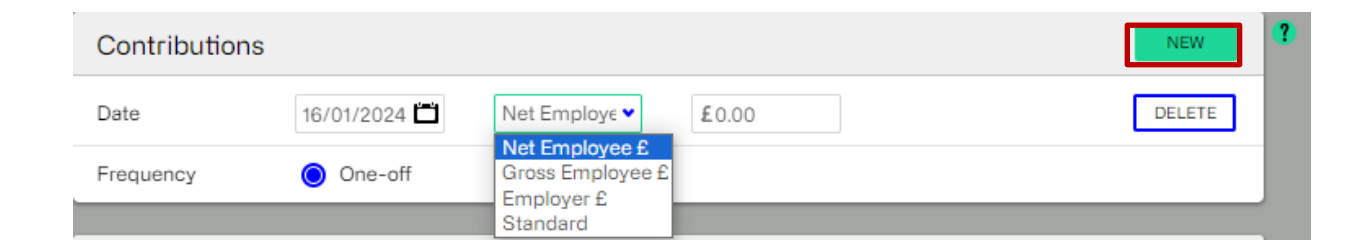

## Pension Protection

If your client has any lifetime allowance protections, please select the Pension Protection drop down and make the applicable selections.

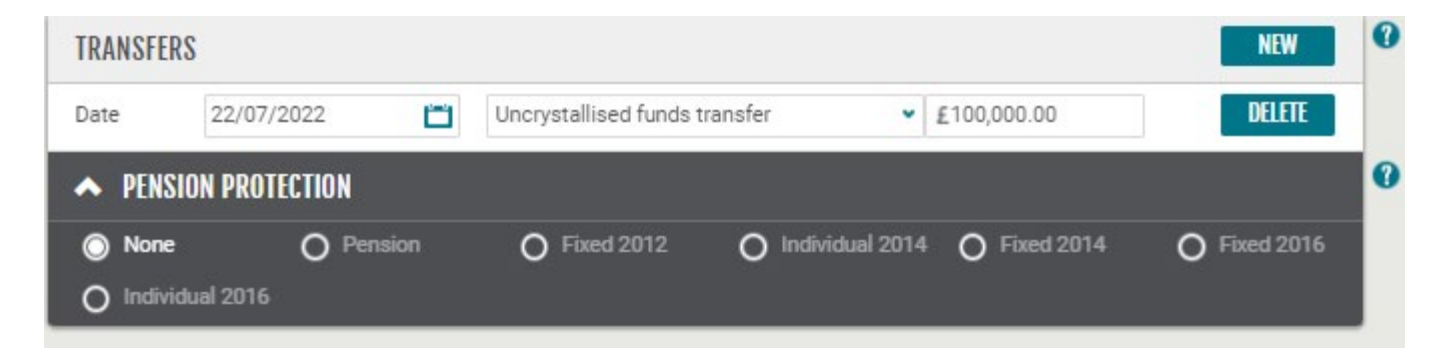

Please remember Drip Feed Drawdown is not available if the client has the following protections

- Primary Protection
- Scheme Specific Lump Sum Protection
- Protected Pension Age (less than 55)

### Drip feed drawdown

At the bottom of the Imago window, you will find the drip feed drawdown section.

Please also enter the Tax-free cash per annum. The Amount to Crystallise per annum will then populate.

Please enter the **Income Amount per annum** required by the client. This should reflect income due to be paid out to the client or left as zero if the funds are to be moved to a Drawdown wrapper and income taken at a later date.

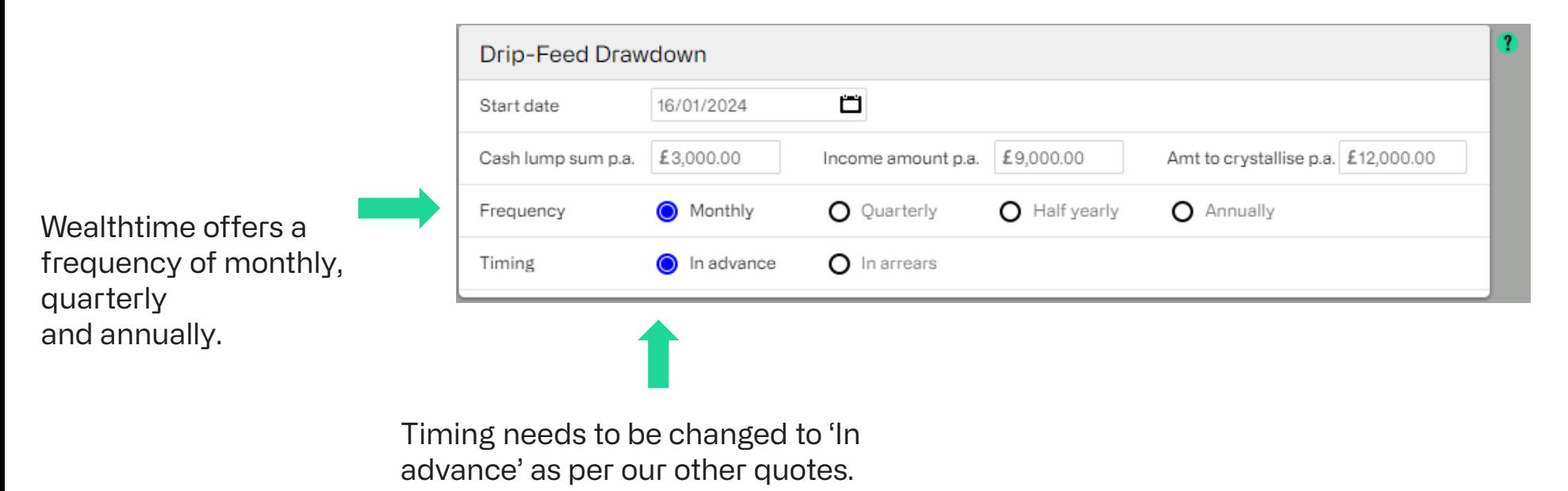

### Calculate and view illustrations

Your III Reference Product: Type: Basis: Allowance Illustration Illustratio Illustratio

Illustration

Data

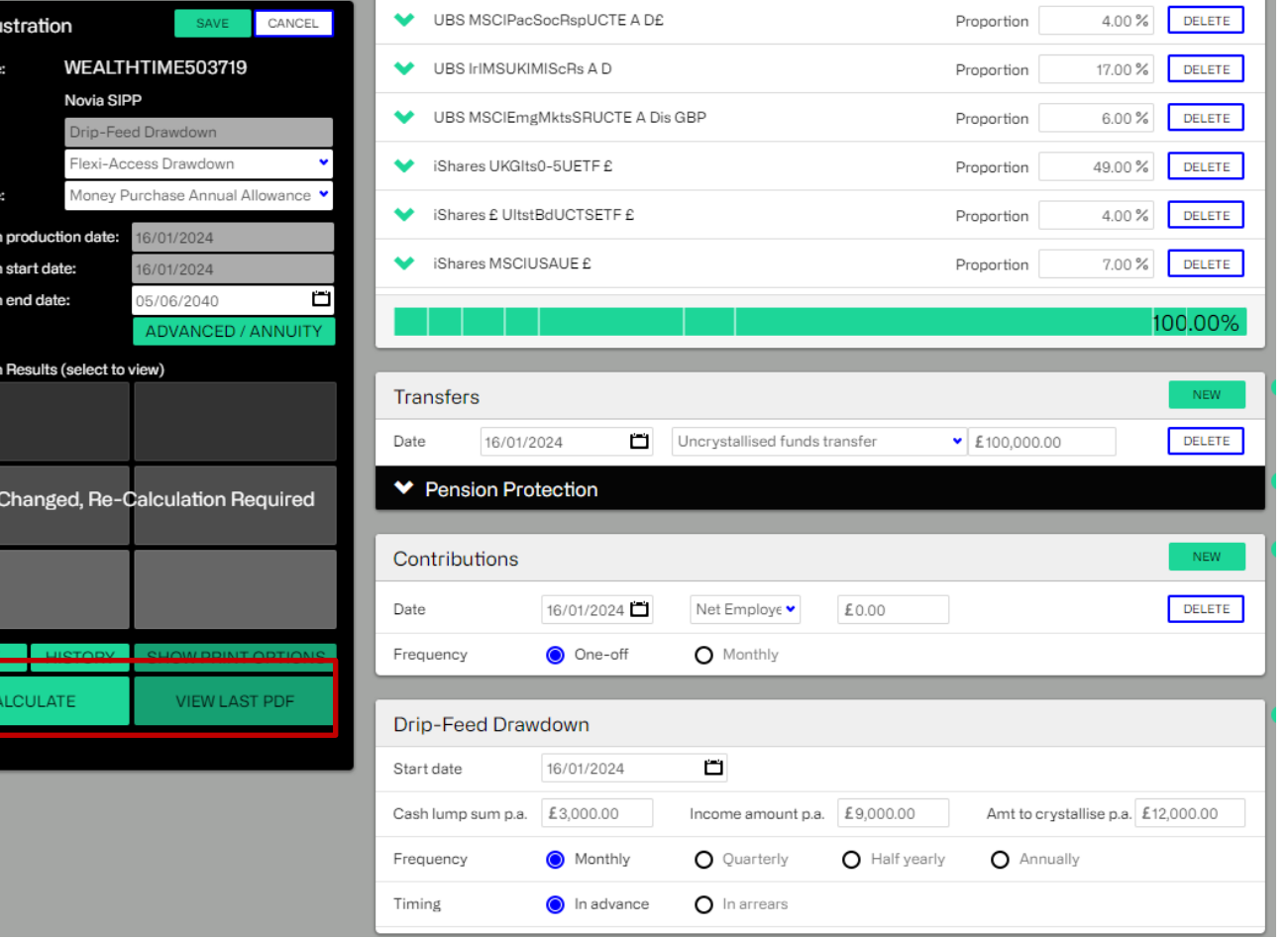

Once you have entered the information and have reviewed it to confirm it is correct, select Calculate.

Once the illustration results populate, View PDF will be highlighted and can be selected.

The PDF will download so you can open and save it.

### Illustrations

#### Your personal Drip-Feed Drawdown illustration for the Novia **SIPP**

#### Produced on 16 January 2024

£

The financial conduct authority is a financial services regulator. It requires us, Novia, to give you this important information to help you to decide whether our Novia SIPP is right for you. You should read this document carefully so that you understand what you are buying, and then keep it safe for future reference.

This illustration is to give you an idea of what you might get back from your wrapper in the future. The projected amounts that are shown have been calculated using standard assumptions. What actually happens might be different from what we've assumed, so we can't quarantee these figures. The value of investments can go down as well as up and you may get back less than you've paid in. The projected amounts also take into account future inflation of 2.0% every year.

**Client** Miss Ann Example 5 June 1965

#### **Reference** WEALTHTIME503719

**Dependant** None specified

**Adviser details** Novia Implementation Demo One 517902 Novia Demo Company

#### Your summary (based on a start date of 16 January 2024)

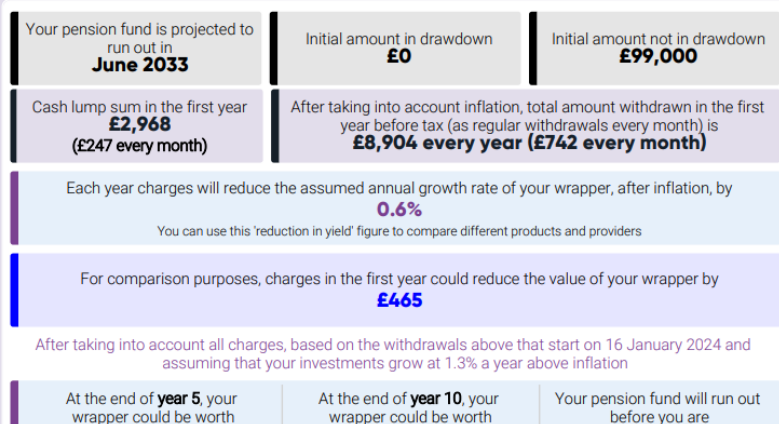

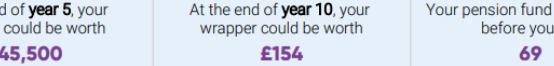

Please open the illustration and review to ensure all the information is correct. Should you wish to change any information, close the PDF and return to the Imago system to make the changes and Calculate/View PDF to download an updated quote. For changes to investments, return to Advisor Zone, select the new investments and re -run the initial illustration quote to be data.

Once you are happy with your illustration, return to Advisor Zone to retrieve any other documentation from the documents section for your client. Should the client wish to proceed, fully submit the online application and submit the Pension Withdrawal Form via secure email or via the post to request drip feed drawdown. (This form can be Found in the SIPP section under Servicing Documents in Secure Literature.)

#### 3. What you'll withdraw from your wrapper

You'll take income from 16 January 2024.

You've chosen to take income from your pension in the form of Drip-Feed Drawdown and crystallise £12,000 a year to take an income of

£9,000

every year before tax. You'll receive payments proportionately at the beginning of every month.

You've also chosen to take a cash lump sum of £3,000 every year

- · Don't forget that inflation will reduce what you could buy with this amount in the future.
- . You should be aware that making large withdrawals from your pension could cause you to pay a higher rate of tax and may also deplete your savings earlier than planned. It's important to review your wrapper regularly with your adviser to ensure this risk is minimised.

## Existing Clients

To produce a drip feed drawdown illustration for an existing client, log in to Adviser Zone and navigate to the Client Summary Page via the search bar or the Go To Investor Icon. Once the Client Summary has loaded, open the Wrapper Summary Page (by selecting View against the wrapper you want to illustrate for drip feed drawdown.)

Next select the Reporting dropdown menu and choose Review Illustration.

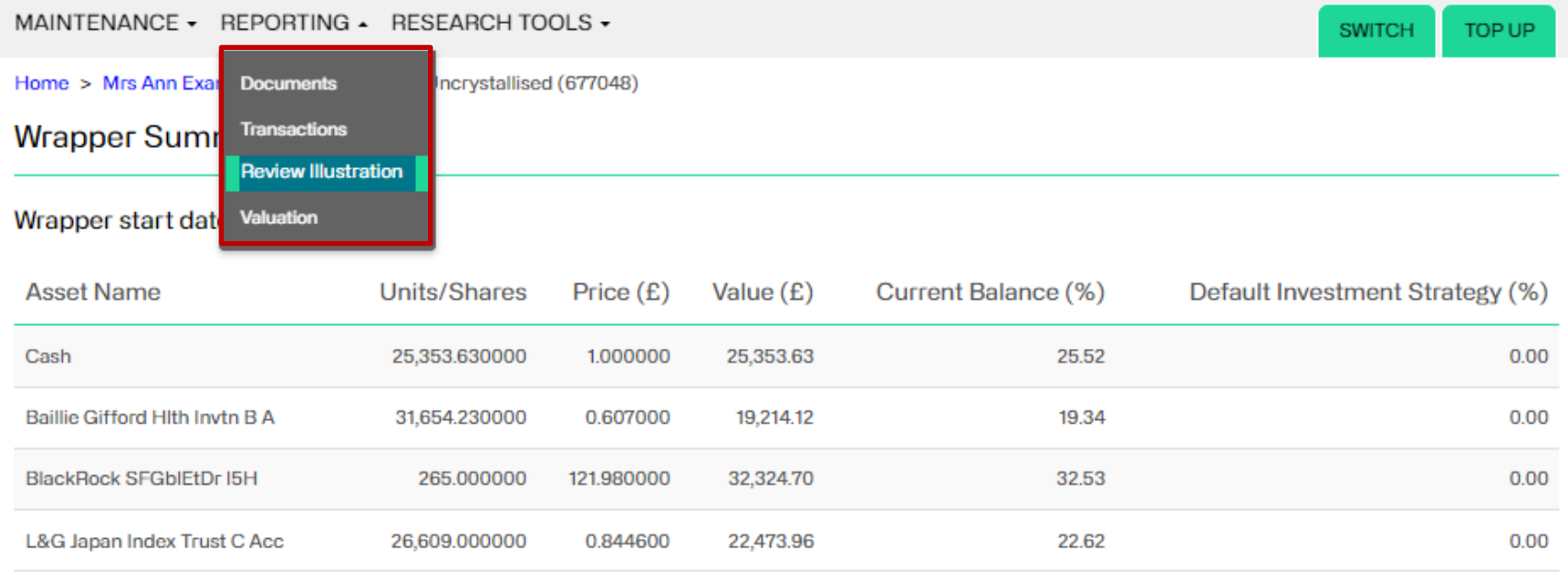

The Imago illustration will load, pulling through details of the wrapper charges, investment selection and value.

### Existing Clients

At the bottom under the income section, you should see the option to Take Drip Feed Drawdown income.

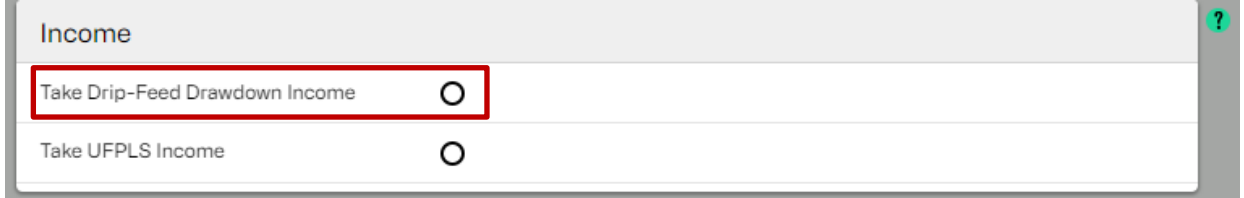

Once selected, the section expands allowing you to set the drip feed drawdown information per annum.

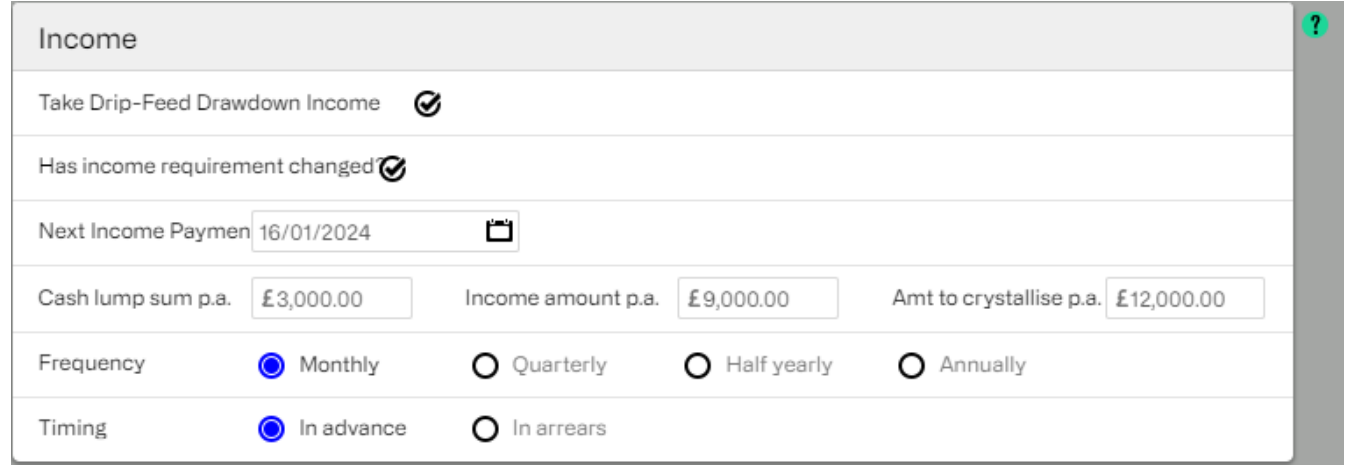

Enter the Tax-free cash per annum section and the Amount to crystallise will populate. Enter the income amount as required. This can be moved to a drawdown wrapper and taken later.

Wealthtime offers a frequency of monthly, quarterly and annually.

## Existing Clients

### Calculate and view illustrations

Once you have entered the information and have reviewed it to confirm it is correct, select Calculate and once the illustration results populate, View PDF will be highlighted and can be selected.

The PDF will download and so you can open and save it.

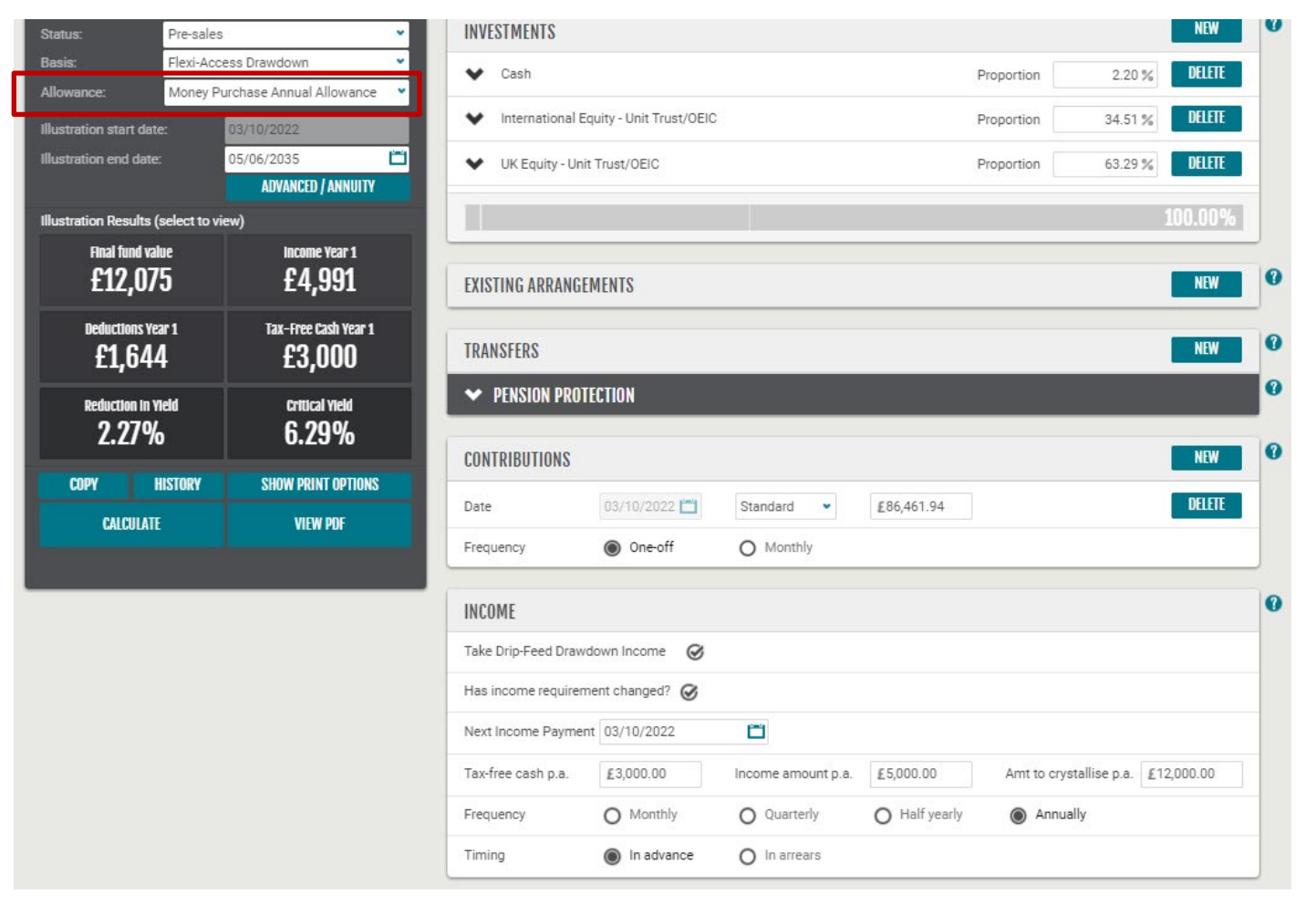

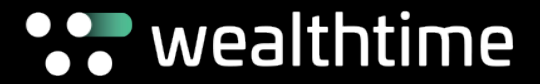

Should you have any further questions or require any assistance, please contact our [Client Services](mailto:clientservices@wealthtime.com) team, who'll be happy to help you.

Wealthtime Financial plc is a limited company registered in England & Wales. Register Number: 06467886. Registered office: Cambridge House, Henry St, Bath Somerset BA1 1JS. Wealthtime Financial plc is authorized and regulated by the Financial Conduct Authority. Register Number: 481600